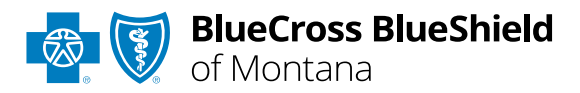

# Claim Status tool User Guide

### **Not registered with Availity Essentials?**

Complete the online guided registration process today via **[Availity](http://www.availity.com/)**, at no cost.

## **Availity® Essentials Claim Status**

is the recommended electronic method for providers to acquire detailed status for claims processed by BCBSMT.

*Providers can improve their accounts receivable and increase administrative efficiencies by utilizing the enhanced Claim Status tool Member and/or Claim Number search options to check status online for all your BCBSMT patients. Results are available in real-time and provide more detailed information than the HIPAA-Standard claim status (276/277 transaction).* 

If you do not have Availity access, you may obtain basic claim status online by completing a 276/277 transaction through your preferred web vendor.

*May 2024*

# Claim Status Tool User Guide Topics **Page** 2 of 11

**The following instructions display how to access and use Claim Status via Availity Essentials and how Availity Administrators and/or Administrator Assistants can add provider information to your organization's account.** 

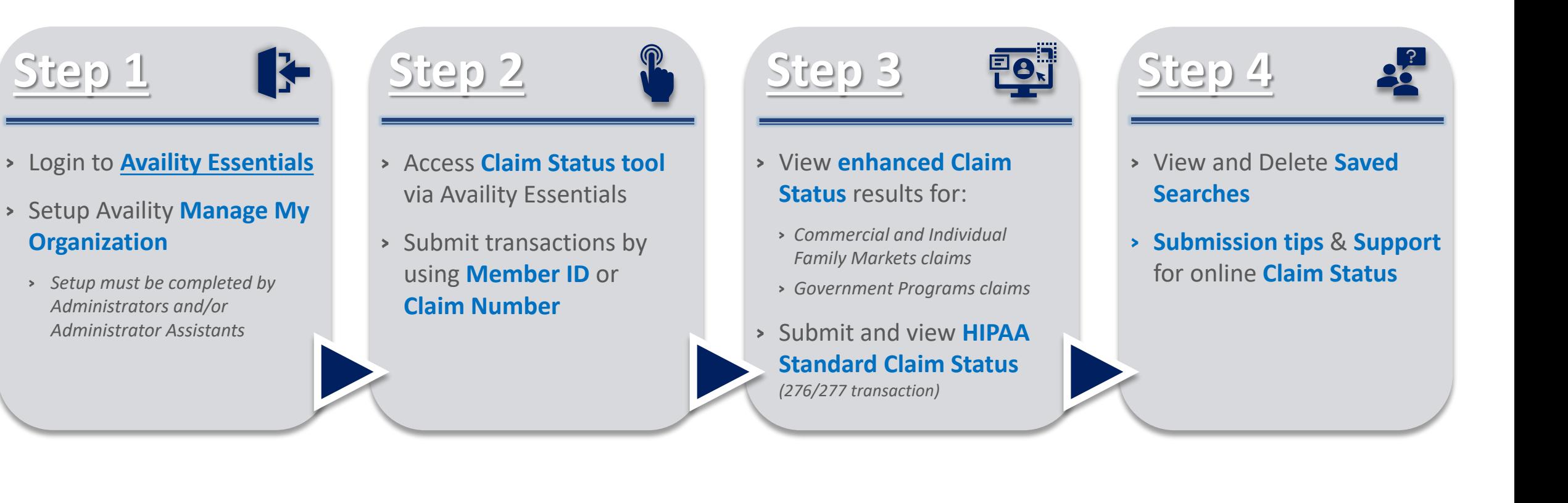

# **Step 1:** Availity Login & Add Provider **Page** 1: Availity Login & Add Provider

<span id="page-2-0"></span>

Assigned users can access this tool by following the instructions below:

- Go to **[Availity](http://www.availity.com/)**  $\begin{array}{c} \hline \end{array}$
- Select **Availity Essentials Login**   $\triangleright$
- Enter User ID and Password
- **▶ Select Log in**

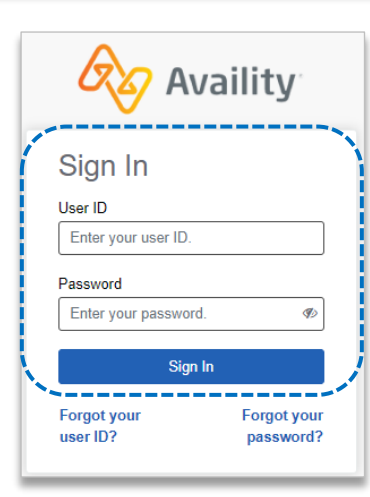

 $\overline{3}$ 

### Select the **Tax ID Type:**

- **EIN** *– Employee Identification Number*
- **SSN** *– Social Security Number*
- Enter the **Tax ID** and  $\begin{array}{c}\n\hline\n\end{array}$ **NPI number**
- Select **Find Provider**

**Note:** *Check this box to add atypical provider(s) to your account who are not assigned an NPI number. This will remove the NPI requirement.*

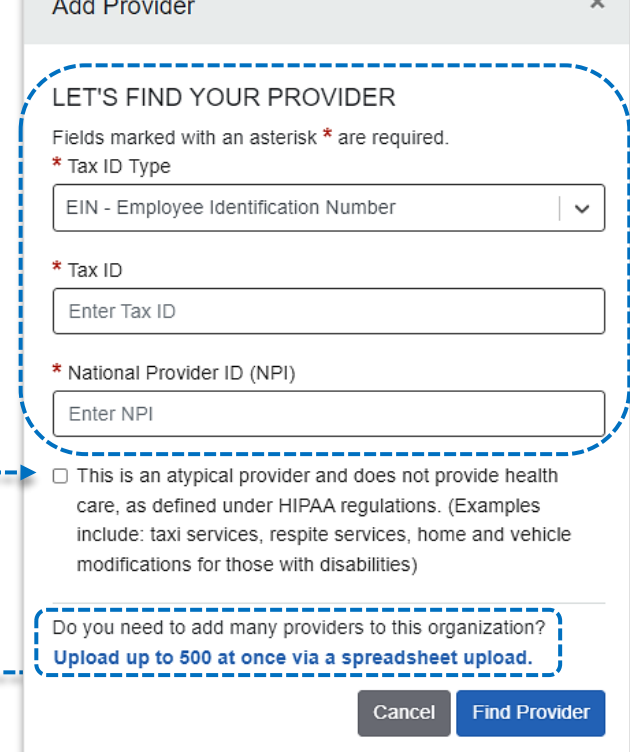

#### *Quick Tips:*

- → *If you have multiple providers to add to your organization, select "Upload up to 500 at once via spreadsheet upload."*
- → *For more details, refer to the [Manage My Organization User Guide](https://www.bcbsmt.com/docs/provider/mt/education/provider-tools/manage-my-organization-user-guide.pdf) published in the [Provider Tools section](https://www.bcbsmt.com/provider/education-and-reference/education/tools/availity-manage-my-organization) of our website.*

Select **Manage My Organization** from *My Account Dashboard* on the Availity homepage

#### **My Account Dashboard**

My Account **Maintain User Add User** Manage My Organization 'How To' Guide for **Dental Providers Enrollments Center** Spaces Management Tool **EDI Companion Guide** 

Within **Manage My** 

**Organization**, select **Manage Providers**, then **Add Provider(s)** 

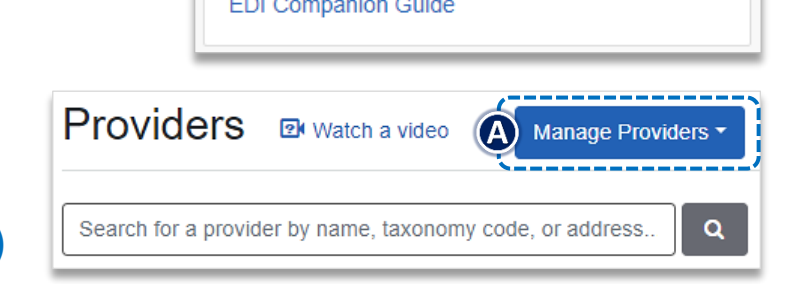

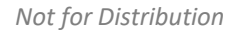

<span id="page-3-0"></span>Select **Claims & Payments** from the navigation menu  $\triangleright$ Select **Claim Status**  $\blacktriangleright$ 

*Note: Contact your Availity administrators if the Claim Status tool is not listed in the Claims & Payments menu.* 

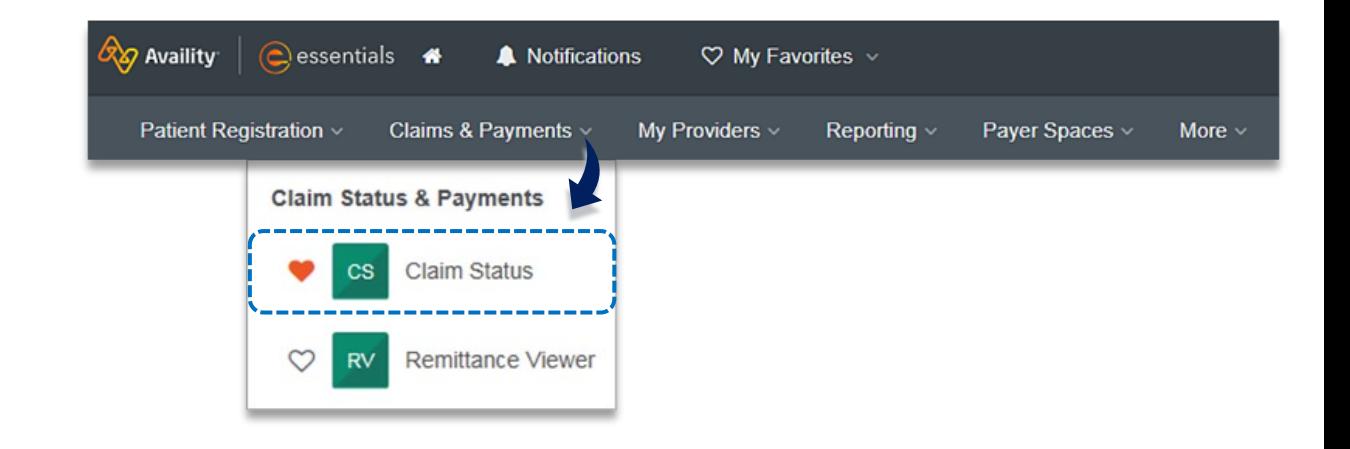

### Choose the **Organization**

- Select the appropriate **Payer** from the drop-down list:  $\triangleright$ 
	- ▶ BCBSMT

 $\overline{2}$ 

- **Blue Cross Medicare Advantage**
- ▶ Other Blues Plans
- Obtain enhanced Claim Status using **Member** and/or **Claim**   $\triangleright$ **Number** tabs

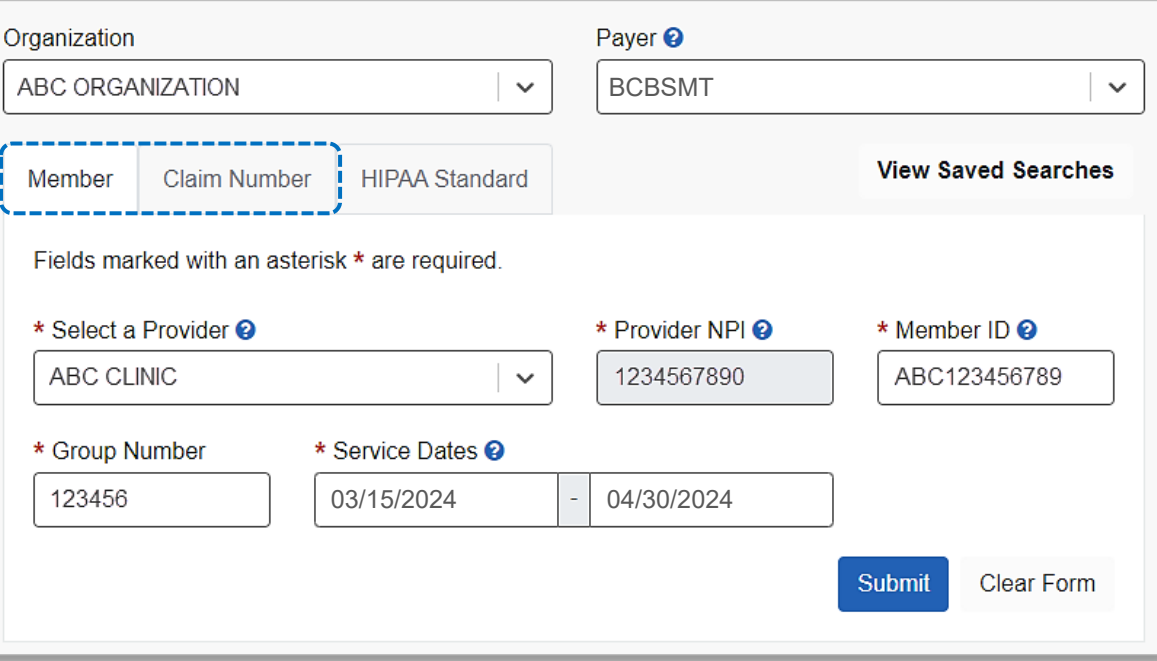

### **Search by Member and/or Claim Number:**

**Member Search**  $\bigcirc$ 

 $3<sup>1</sup>$ 

- Select the **Member** tab
- ▶ Choose the Billing Provider from the **Select a Provider** drop-down list
- Enter the **Member ID** including the preceding three-character prefix for commercial patients
- Enter **Service Dates** in MM/DD/YYYY format and select **Submit**
- After completing the **Member** search, view detailed claim status for a specific date of service by selecting the corresponding **claim**

#### **Claim Number Search**  $\left( \mathbf{B}\right)$

- Select the **Claim Number** tab
- Choose the Billing Provider from the **Select a Provider** drop-down list
- Enter the **Claim Number** and select **Submit**

*Important Reminder: Your organization's NPI number must be added to Manage My Organization for the provider information to display in the Select a Provider drop-down. Availity Administrators and/or Administrator Assistants should refer to the [Manage My Organization User Guide](https://www.bcbsmt.com/docs/provider/mt/education/provider-tools/manage-my-organization-user-guide.pdf) for additional assistance.*

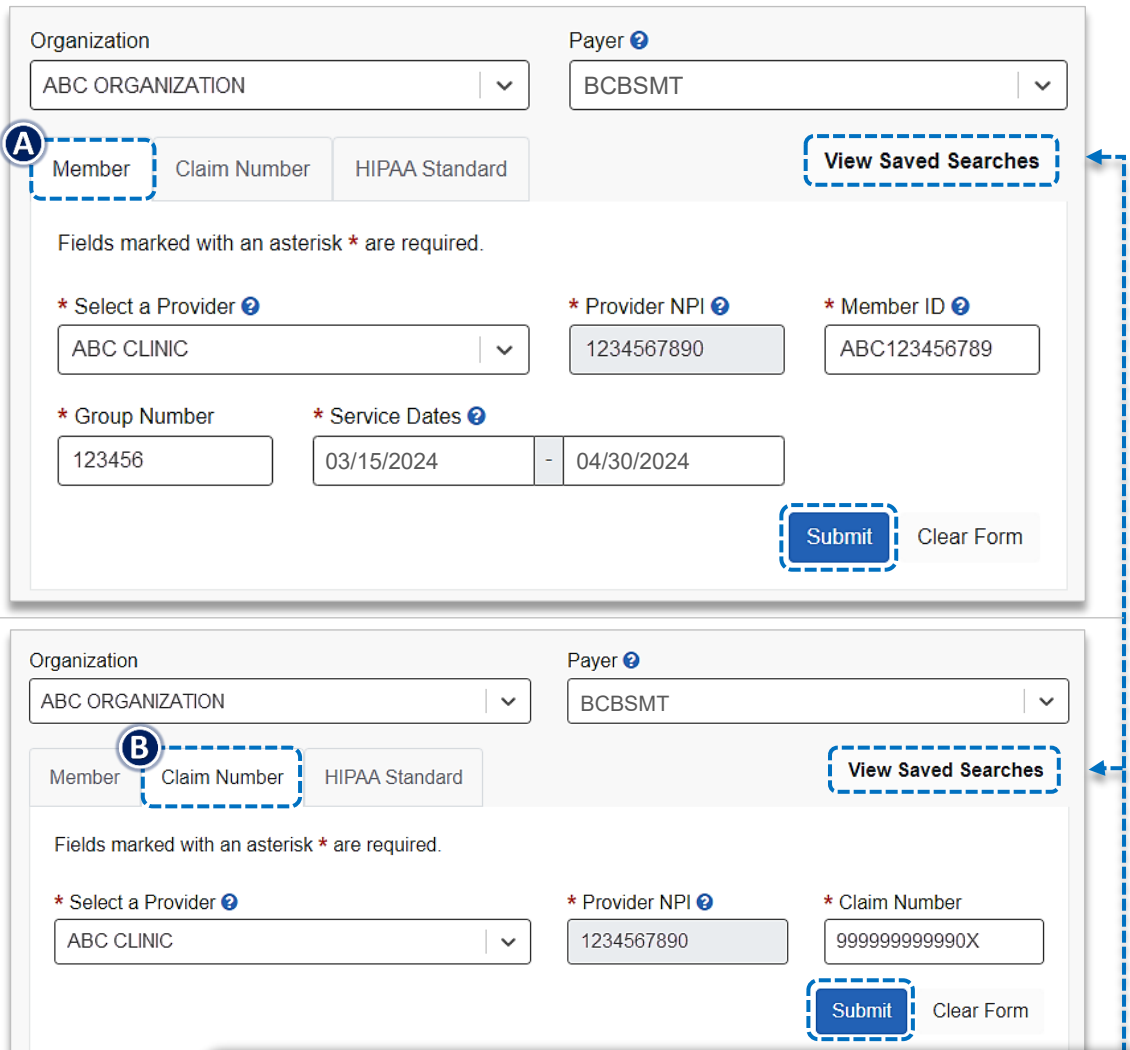

#### *Quick Tips:*

- → *Refer to [page 10](#page-9-0) to learn how to View and Delete Saved Searches.*
- → *Refer to [page 11](#page-10-0) for tips with member and claim number status requests.*

# <span id="page-5-0"></span>**Step 3:** Detailed Search Results *Commercial and Individual Family Markets Claims* Page 6 of 11

Below enhanced claim status information returns for BCBSMT commercial and individual family markets claims after the corresponding claim number is selected using the **Member** and/or **Claim Number** search is completed:

- › **Claim Number**
- › **Received Date**
- › **Finalized Date**
- › **Service Dates**
- › **Approved Length of Stay**
- › **Claim Status**
- › **Custom Status Description**
- › **Status Details**
- › **Billed Amount**
- › **Paid Amount**
- › **Coinsurance Amount**
- **Propay / Deductible Amounts > Line Level Information**
- › **Ineligible Amount**
- › **Check Number & Date**
- › **Payee Information**
- › **Prior Paid Amount**
- › **Prior Notification Deductible & Coinsurance**
- › **Health Care Account Amount**
- › **Billing / Rendering Provider Information**
- › **Other Carrier Paid / Medicare Paid Amount**
- › **Patient Share Amount**
- › **Out of Network Deductible / Coinsurance**
- › **Additional Paid**
- 

#### **Line Level Information includes**:

- › Service Dates
- Procedure / Revenue Code > **Discount**
- **Diagnosis**
- **HCPCS Code**
- Billed & Paid Amount
- › Copay / Coinsurance / Deductible

› Ineligible Amount, Code & Description

- › Modifiers
- › Unit / Time / Miles

*Notes: If the check number is not present on a finalized claim, please allow additional time. The system reflects check information based on the payment schedule of the provider*. *Also, refer to [page 7](#page-6-0) for Additional Action(s) information regarding next steps to follow for certain claim denials.*

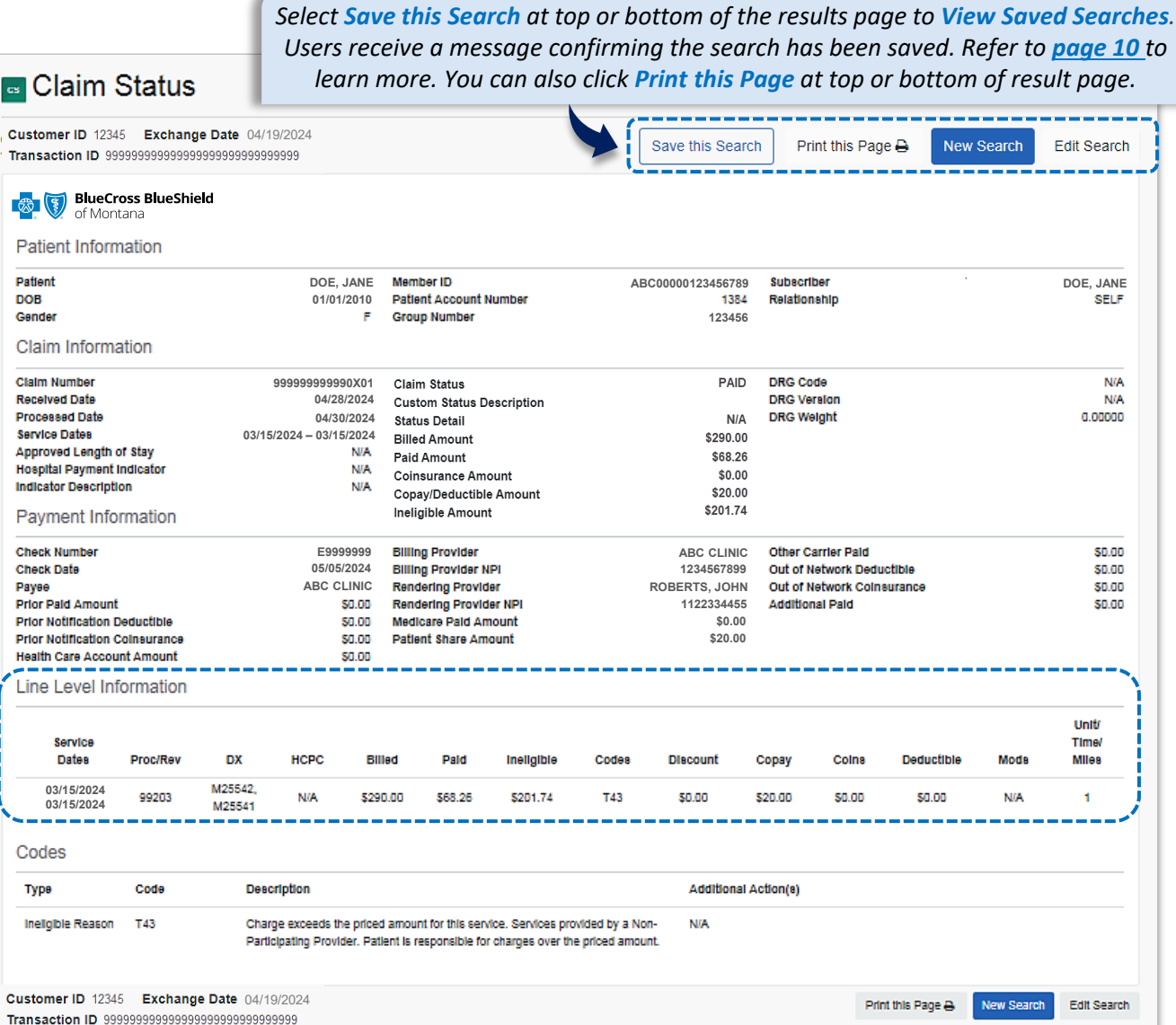

# **Step 3:** Detailed Search Results *Commercial and Individual Family Markets Claims (continued)* Page 7 of 11

**Cotiviti, Inc. Code Audit Rationale is available for finalized claims processed on or after Aug. 26, 2019:** 

- $\bigcirc$ Select **View Code Audit Rationale** above the service line section or click on the **+** beside the applicable line(s)
	- ▶ Once selected, service line(s) denied for Cotiviti logic will expand and display the following:
		- › **Edit Description**
		- › **Edit Rationale**

<span id="page-6-0"></span> $\overline{2}$ 

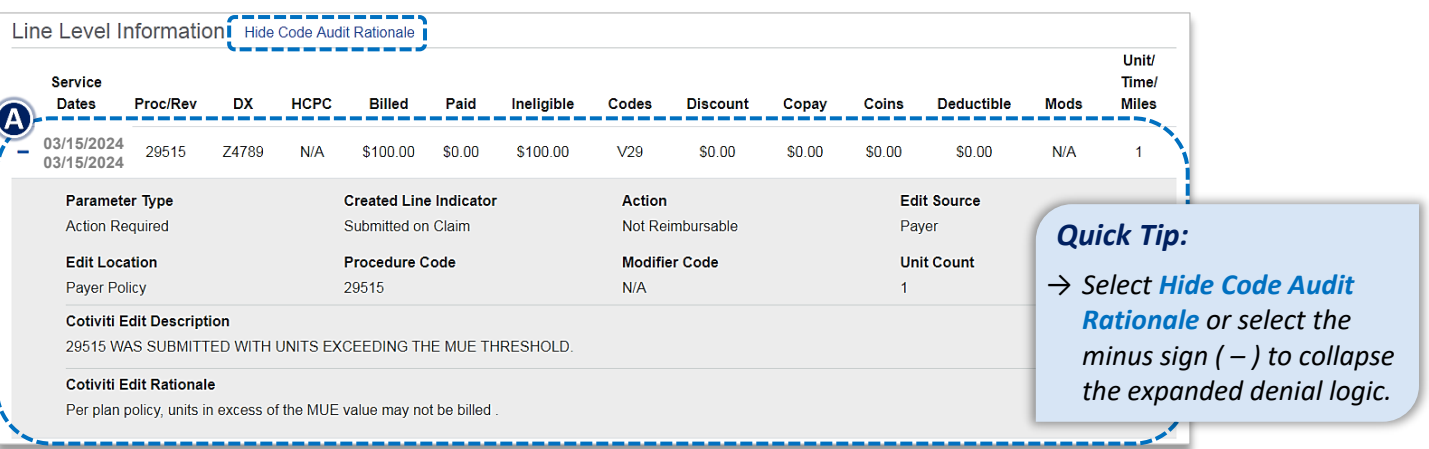

### **Additional Action(s) for Applicable Ineligible Reason Codes:**

View **Additional Action(s)** to understand what further step(s) may be taken for certain claim denial scenarios

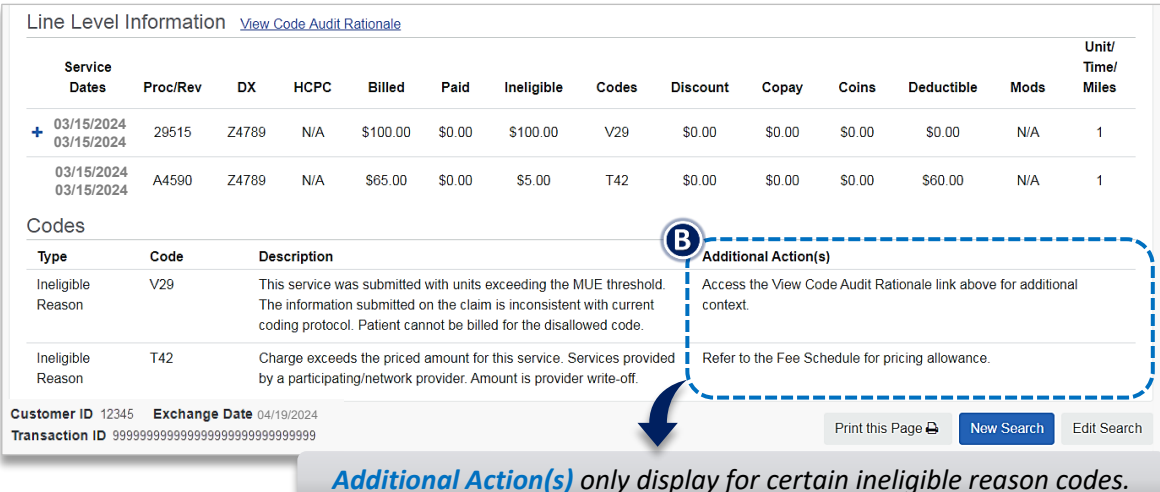

### **Withdrawn claim notification after submission to BCBSMT:**

- Refer to the **Custom Status Description** field to view why the claim was withdrawn
	- $\triangleright$  After addressing the reason, resubmit the claim electronically

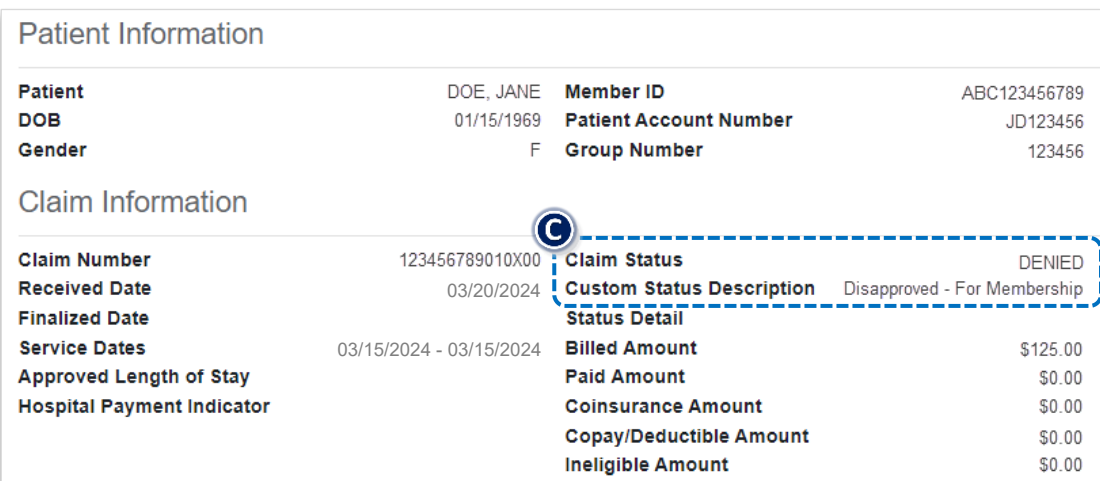

# **Step 3:** Detailed Search Results *Government Programs Claims* **Page 8 of 11**

The following enhanced claim status information is returned for BCBSMT government programs claims after the corresponding claim is selected using the **Member** and/or the **Claim Number** search is completed:

- › **Claim Number**
- › **Received Date**
- › **Finalized Date**
- › **Service Dates**
- › **Claim Status**
- › **Allowed Amount**
- **Billed Amount**
- **Paid Amount**
- › **Coinsurance Amount**
- › **Copay & Deductible Amounts**
- › **Ineligible Amount**
- › **Sequestration Amount**
- › **Medicare Paid Amount**
- › **Check Status & Check Number**
- › **Check Amount & Check Date**
- › **Payee Information**
- › **Billing Provider Information**
- › **Rendering Provider Information**

#### **Line Level Information includes**:

› Service Dates

- › Ineligible Code & Amount
- > Procedure / Revenue Code > Allowed & Paid Amounts
- › Modifier
- › Diagnosis
- › Sequestration Amount › Copay / Coinsurance / Deductible
- *Notes: If the check number is not present on a finalized claim, please allow additional time. The system reflects check information based on the payment schedule of the provider*. *Also, refer to [page 7](#page-6-0) for Additional Action(s) information regarding next steps to follow for certain claim denials.*

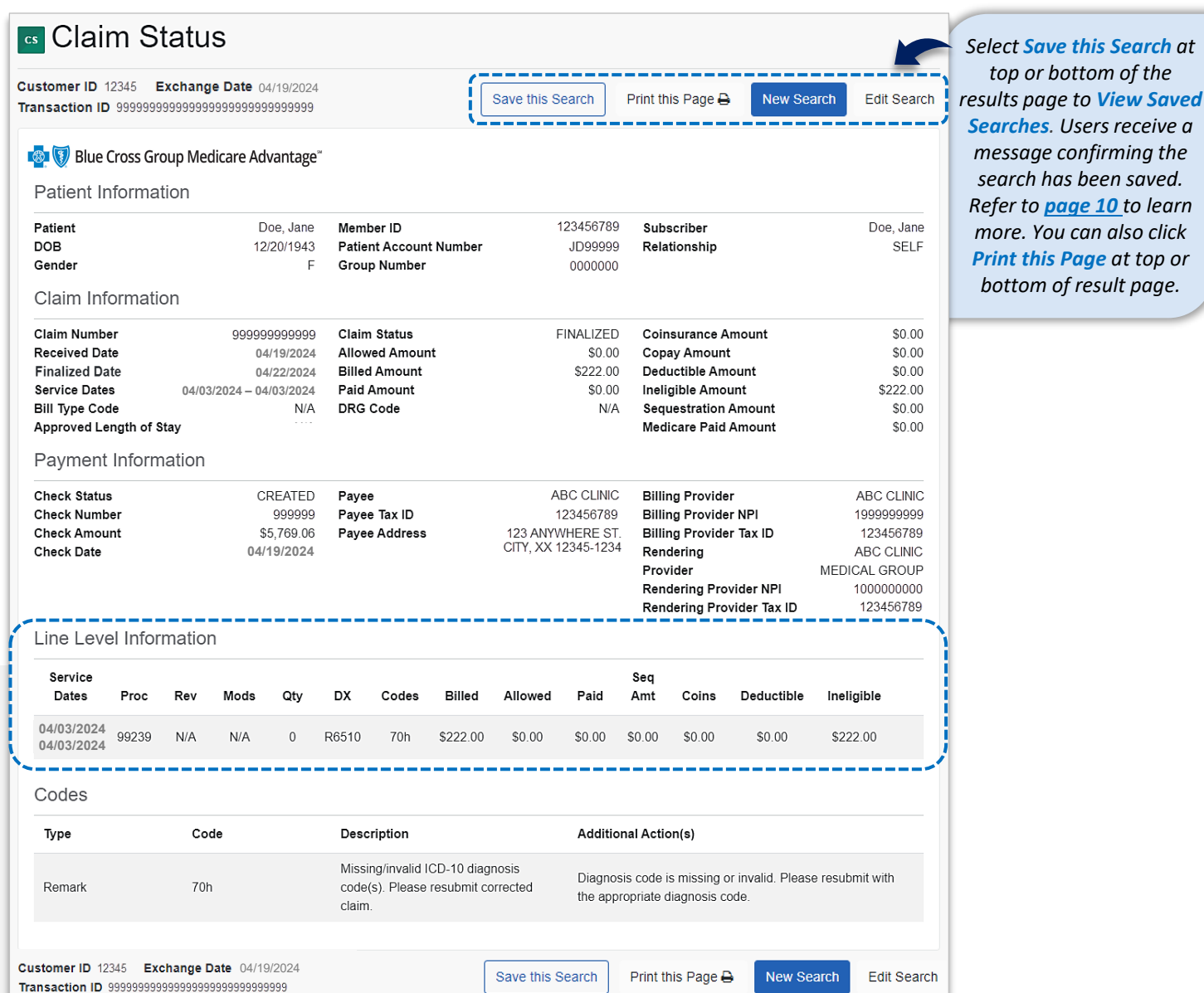

#### *Not for Distribution*

 $3<sup>1</sup>$ 

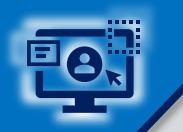

 $\overline{4}$ 

# **Step 3:** HIPAA Standard Claim Status **Page 9 of 11**

Use the **HIPAA Standard** tab to acquire basic claim status *(276/277 transaction)*

- **►** Enter the **Provider** and **Patient Information** in the 276 request
- ▶ Select **Submit**

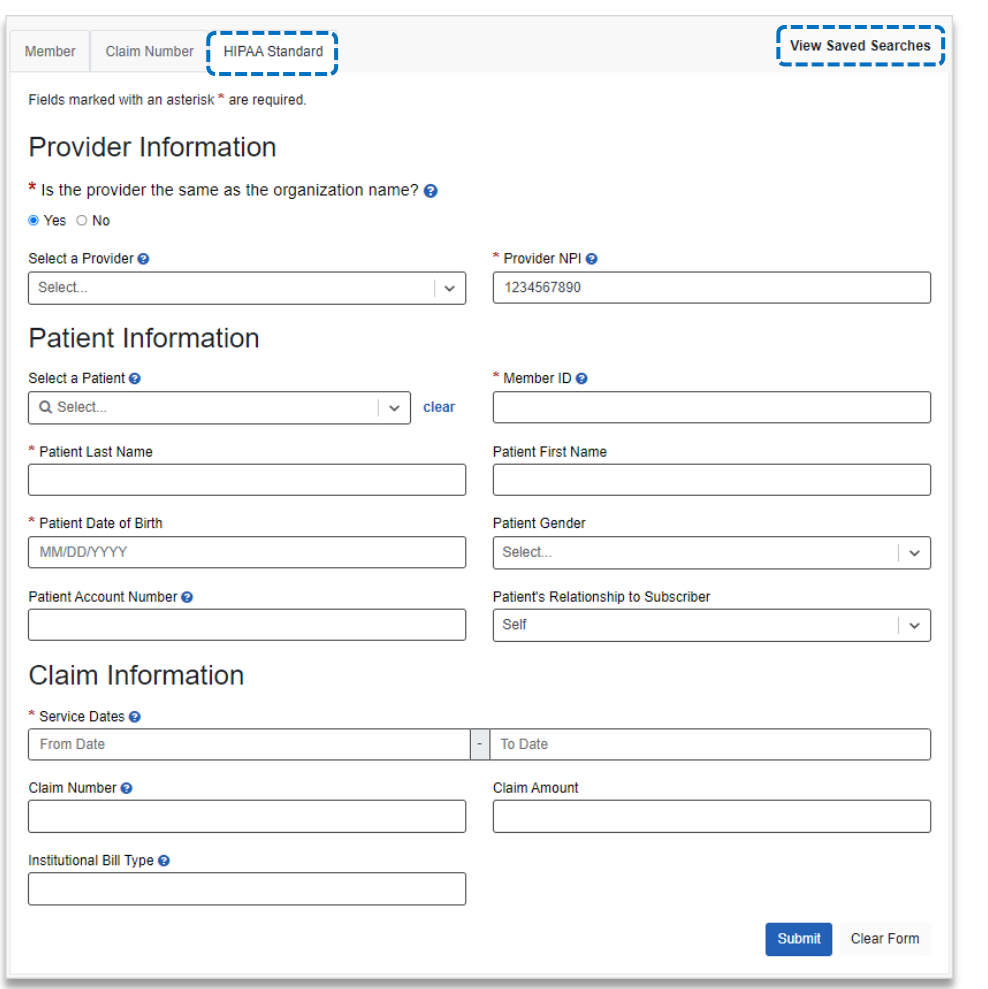

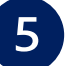

Following information is returned via **HIPAA Standard** 277 response

› **Claim Number**  › **Service Dates** › **Billed Amount** › **Paid Amount** › **Check Number**  › **Denial Reason**  › **Processed Date** › **Claim Status**

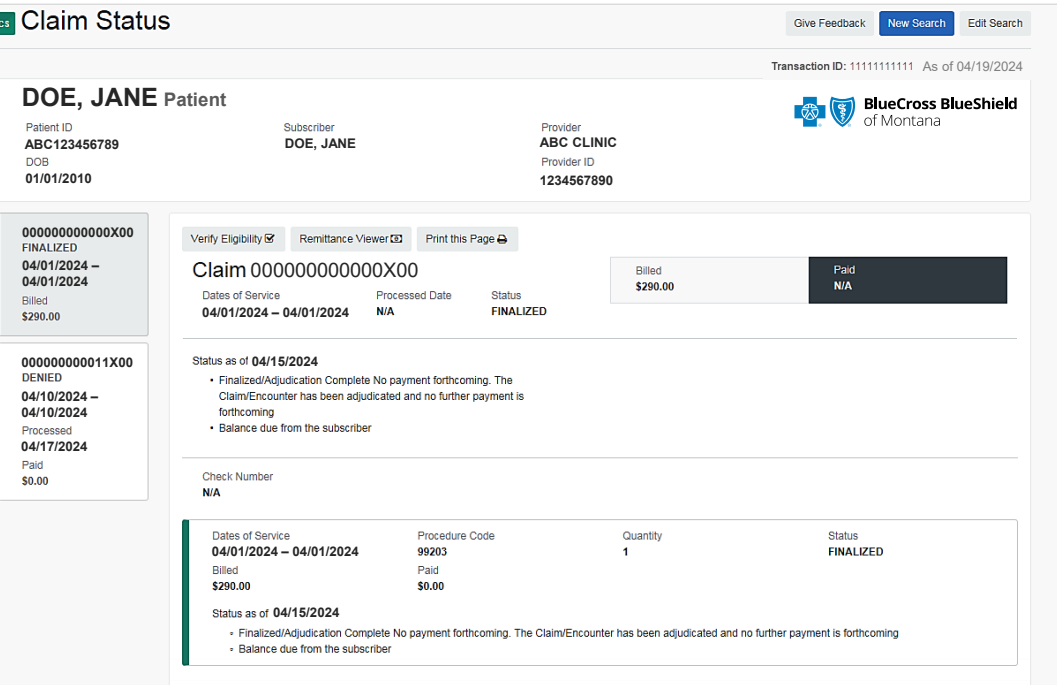

#### *Quick Tips:*

- → *Fields labeled as optional may be completed but are not required to receive a 277 response.*
- → *If you do not know the patient account number, you may enter "unknown" in the optional Patient Account Number field, and the account number will be returned in the 277 response.*
- → *If the information returned does not provide enough detail, complete the transaction using either the Member or Claim Number search option.*

<span id="page-9-0"></span>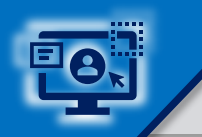

# **Step 4:** View Saved and Delete Searches **Page 10 of 11**

The **View Saved Searches** dashboard enables the user to view specific claim status searches that were previously saved. Users can save up to 100 searches in your claim status dashboard.

Select **View Saved Searches** on the **Member**, **Claim Number** and/or **HIPAA Standard** search tabs to access previously **Saved Searches** 

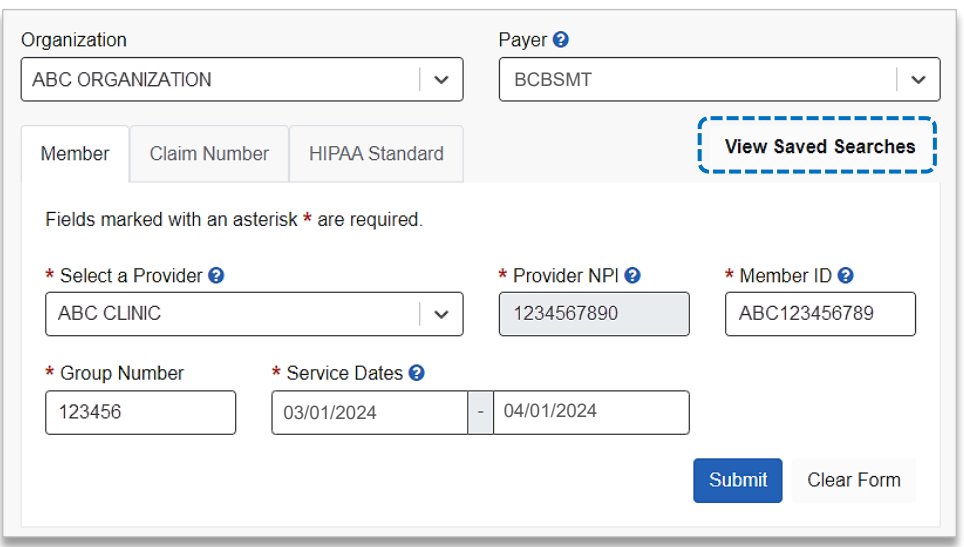

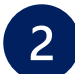

In the **View Saved Searches** dashboard, use the **Search** option by to entering the patient's name or provider NPI number to locate specific saved searches

- **Locate the saved claim status search you want to view and select View/Action**
- From the **Saved Searches** tab, select the **Delete Search** check box to remove the saved search from your dashboard
- Users will receive a **validation message** after the search has been deleted

*Notes: If you want to delete all saved searches at once, click Select All. Saved searches will also be removed after 45 days of not being viewed.*

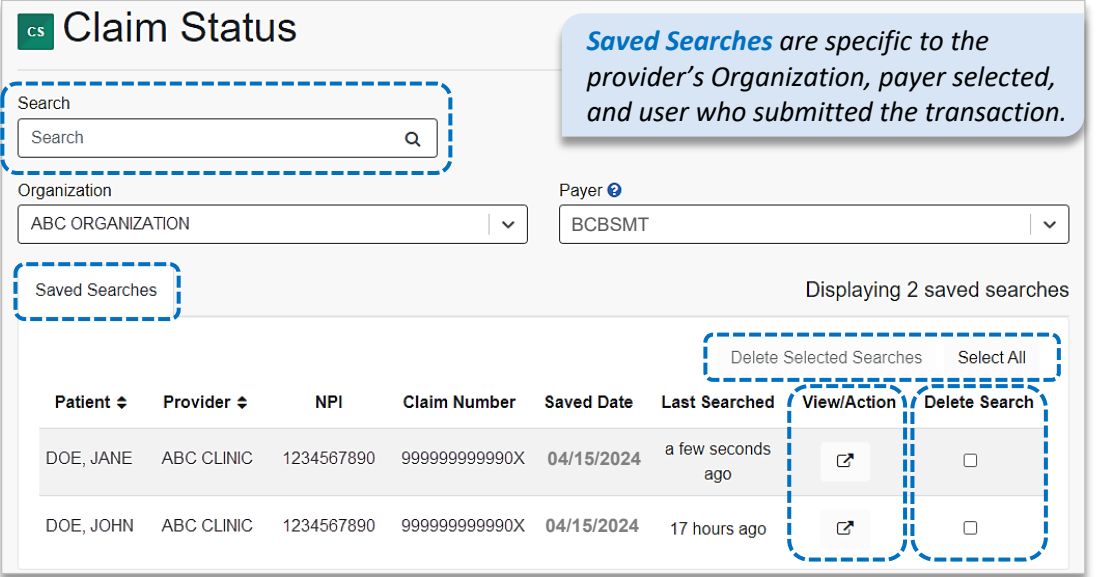

### **Refer to the below Submission Tips to further assist with requesting claim status online.**

<span id="page-10-0"></span>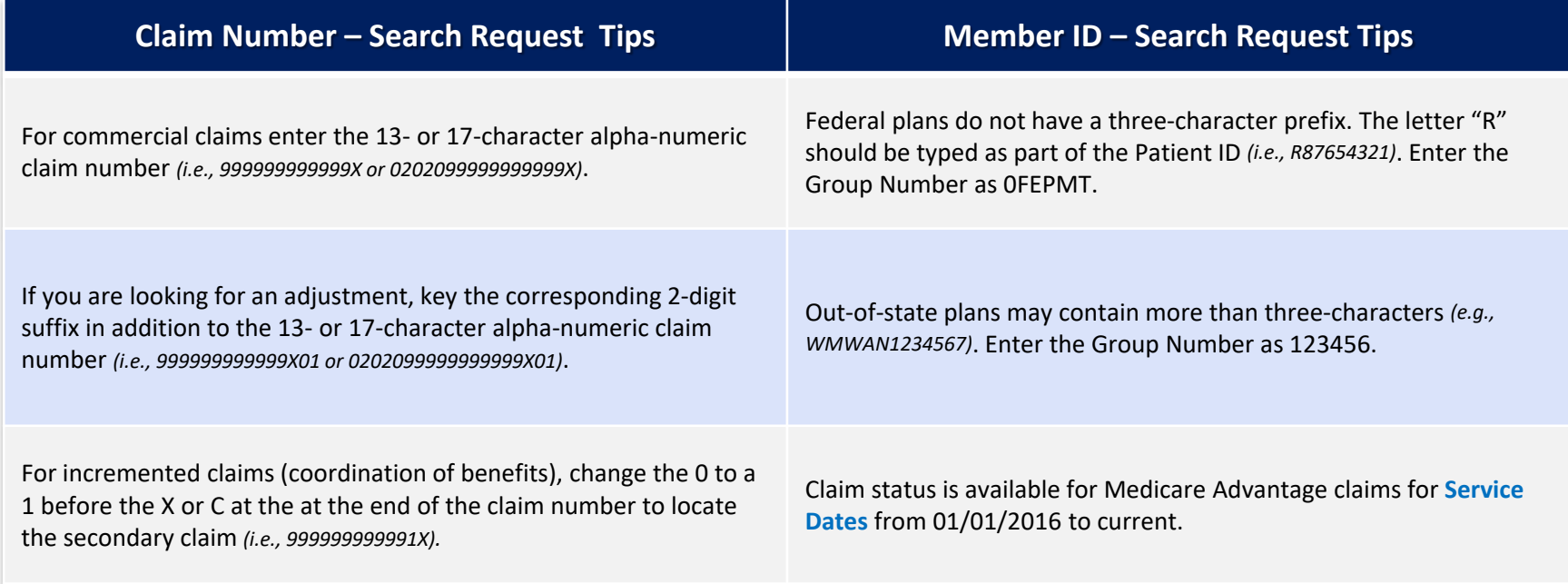

Information provided by Blue Cross and Blue Shield of Montana is for informational and educational purposes only and is not a substitute for the independent medical judgment of a physician or other health care provider, no Any samples in this presentation are for illustrative and/or educational purposes only and should not be relied on in determining how a specific Provider will be reimbursed. In the event of a conflict between the informati *Have questions or need additional education?*  **Education or training,** contact **[BCBSMT Provider Education Consultants](mailto:PECS@bcbsmt.com)** *Be sure to include your name, direct contact information & Tax ID and/or billing NPI.*  **Technical Availity support**, contact Availity Client Services at **800 282-4548**  *Availity is a trademark of Availity, LLC, a separate company that operates a health information network to provide electronic information exchange services to medical professionals. Availity provides administrative services to BCBSMT. BCBSMT makes no endorsement, representations or warranties regarding third party vendors and the products and services they offer. The information provided in this user guide is proprietary and confidential information of BCBSMT pursuant of Provider's BCBSMT participation agreements. This information is not to be distrusted or shared with unauthorized individuals without the express approval of BCBSMT.*

*Not for Distribution*